# **V-4030PT-1 INDOOR PAN/TILT VIDEO CAMERA** *Installation Guide*

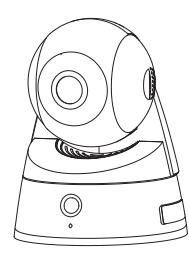

**Figure 1: V-4030PT-1 Video Camera**

### **DESCRIPTION**

The V-4030PT-1 is an indoor video camera that allows for viewing live and recorded video clips using the Virtual Keypad™ App and VirtualKeypad.com. The camera can be connected using Wi-Fi or a wired connection.

The camera can be set up to automatically record when armed, when motion is detected, or when the system is in alarm, giving immediate notification to the user.

# **Compatibility**

- Any DMP system with an active Virtual Keypad account
- V-IP1006RR SecureCom Wireless Access Point (WAP)

# **What is Included?**

- V-4030PT-1 Camera
- Camera Mounting Base
- Hardware Pack and Mounting **Template**
- 5 V Power Supply

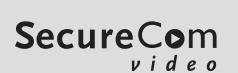

- **MOUNT THE CAMERA**<br>1. Use the included template to<br>camera mounting base.<br>2. Secure the camera mounting 1. Use the included template to mark the screw holes for the camera mounting base.
	- Secure the camera mounting base onto the surface using the supplied screws.
	- 3. Route any power and network cables through the mounting base and connected them as necessary.
	- 4. Secure the camera to the mounting base. See Figure 2.

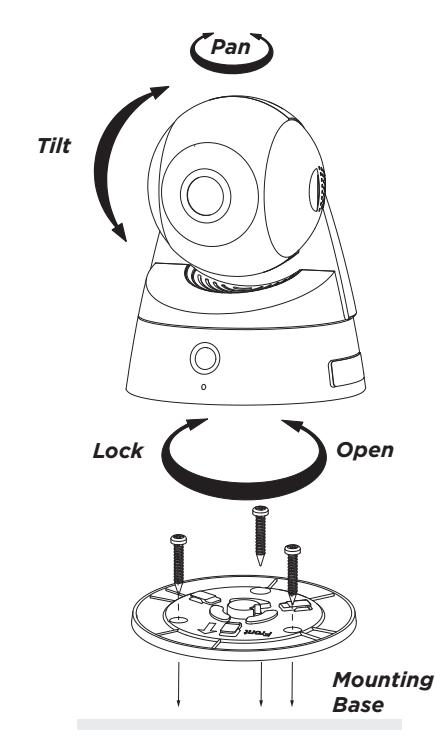

**Figure 2: Mounting the Camera** 

**POWER AND CONNECT THE CAMERA**<br>Using a SecureCom Wireless Access Point<br>Wireless Connection<br>1. Plug the 5 V power supply into the port on the back of

#### **Wireless Connection**

- Plug the 5 V power supply into the port on the back of the camera, then connect it to a power outlet.
- 2. Press and hold the WPS button on the back of the WAP for 2 seconds.
- 3. Press and hold the WPS button on the side of the camera for three seconds. Once the camera and WAP are connected, the LED on the WAP turns on steady.

#### **Auto Pair**

Verify the WAP is powered. Plug the 5 V power supply into the port on the back of the camera, then connect it to a power outlet. Auto-pairing begins immediately. Once the camera and WAP are connected, the LED on the WAP turns on steady.

### *Using a Non-SecureCom WAP*

- 1. Plug the 5 V power supply into the port on the back of the camera, then connect it to a power outlet.
- 2. Refer to the non-SecureCom WAP's instruction manual to place the WAP in WPS mode.
- 3. After placing the non-SecureCom WAP in WPS mode, press and hold the WPS button on the side of the camera for three seconds. Refer to the non-SecureCom WAP for connection confirmation information.

## *Using a Hard-Wired Connection*

- 1. Ensure there is Internet connection.
- 2. Plug an Ethernet cable into the LAN port on the back of the camera, then connect the other end to the router or switch.
- 3. Plug the 5 V power supply into the port on the back of the camera, then connect it to a power outlet.

# **ACTIVATE THE CAMERA**

- 
- **3.** Log in to Dealer Admin (dealer.securecomwireless.com).<br>
2. To open the System Information page, locate the customer and select their system<br>
3. To enable video, select **Edit**. Enable **SecureCom Cameras & NVR**, then pr 2. To open the **System Information** page, locate the customer and select their system account number.
	-
	- 4. Press the Add Camera button and enter the 12-digit MAC Address located on the back of the camera. Press **Next**.
	- 5. Enter a name for the camera.
	- 6. Select the camera's time zone. If necessary, select **Observe Daylight Savings Time**.
	- 7. If the camera image needs to be inverted due to mounting position, at **Flip Image?**, select **Yes**.
	- 8. To allow this camera to record motion-triggered video clips, select **Clips**.
		- a. If you only want this camera to offer a live camera view through the Virtual Keypad app, choose **Never Record Motion**.
		- b. If you want this camera to record video clips any time it detects motion, choose **Always Record on Motion**.
		- c. If you want the camera to record motion-triggered clips only when the system is armed, choose **Record Motion When Armed**.
	- 9. To record video clips continuously during the first minute after the system triggers an alarm, select **Record on Alarm**.
	- 10. Press **Save**.

The device status is displayed next to the camera name. Refresh the page to display the latest status. When the camera is active and communicating with SecureCom video servers, the status is displayed as **Active** and a check mark is displayed in the **Network Ready** column.

To view the camera feed during installation, select the camera name under **Video Devices** on the **System Information** page to display a live video feed for the first 60 minutes after activation. This allows the user to position the camera in the desired location. Once 60 minutes has passed, the camera feed can only be seen through the user's Virtual Keypad app.

# **V-4030PT-1 INDOOR PAN/ TILT VIDEO CAMERA**

#### *Specifications*

**Sensor and Lens**

Image Sensor 1/3" CMOS PIR Sensor Range 30-60 ft. Resolution 960p (1280 x 960)

**Network** Wireless IEEE 802.11b/g/n; WEP64/128 bit;

Frame Rate Up to 30 fps

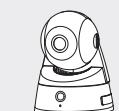

#### **Hardware**

Weight 3.09 lbs Dimensions 5.51" H x 4.49" W

Power Consumption 5 VDC, Max 8 W

*Ordering Information*

V-4030PT-1 Wireless Access Point

#### *Compatibility*

Any DMP system with an active Virtual Keypad™ App V-IP1006RR SecureCom Wireless Access Point (WAP)

#### **INTRUSIO N • FIR E • ACCES S • NETWORKS**

2500 North Partnership Boulevard Springfield, Missouri 65803-8877 800.641.4282 | DMP.com

Video Compression H.264, Mpeg4/MJPEG

WPA/WPA2 Personal, WPS

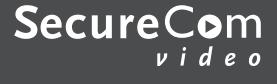

**LT-1416 20151** © 2020